# **Démarrer avec Simulis® Thermodynamics**

Cas 6 : Identifiez la décomposition des corps purs permettant l'utilisation des modèles de contribution de groupe

Software & Services In Process Simulation

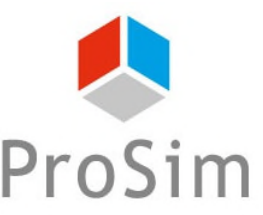

We guide you to efficiency

© 2021 ProSim S.A. All rights reserved.

# **Introduction**

Lorsque vous utilisez un modèle prédictif tel que UNIFAC ou PPR78 pour calculer des propriétés de mélange, vous pouvez obtenir le message suivant :

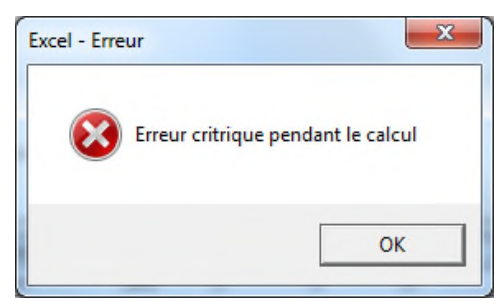

Dans la plupart des cas, ce message indique que des informations sur le mélange sont manquantes, en particulier la décomposition des corps purs.

Les étapes présentées montrent comment ajouter les informations de décomposition demandées.

Dans cet exemple, le mélange contient les constituants suivants : méthane, éthane, propane, isobutane, n-butane, isopentane, n-pentane, n-heptane, n-octane, n-nonane, n-décane, azote et dioxyde de carbone.

Le modèle UNIFAC VTPR est sélectionné.

A ce stade, il est supposé que les composants et le modèle thermodynamique ont déjà été sélectionnés. Pour les détails sur la procédure de configuration de ces éléments, nous vous invitons à consulter le document « *Démarrer avec Simulis Thermodynamics, Cas 1*".

2

# **Etape 1 : Editez le Calculator**

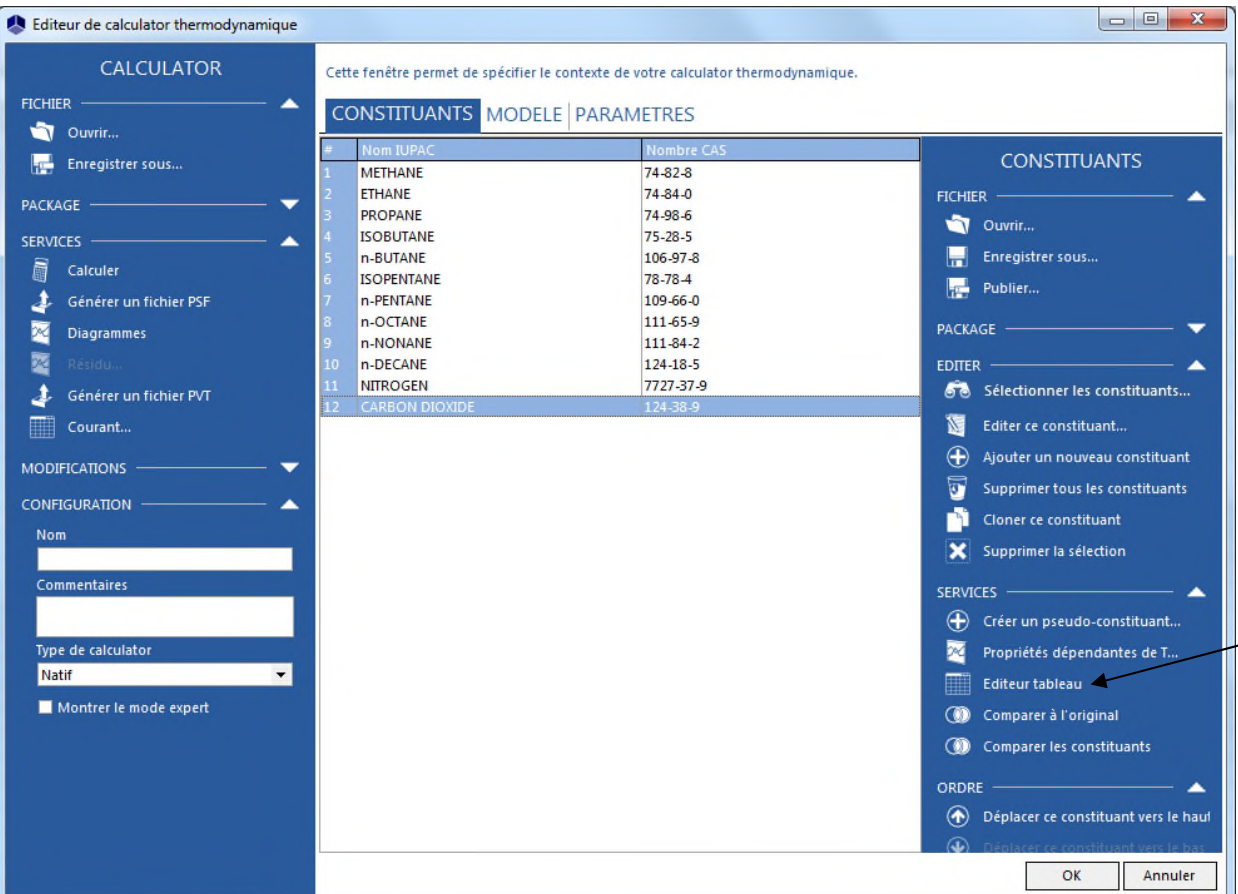

**Ouvrez** *l'Editeur de calculator thermodynamique* **incluant les constituants et le modèle, puis cliquez sur "***Editeur tableau***".**

3

# **Etape 1 : Editez le Calculator**

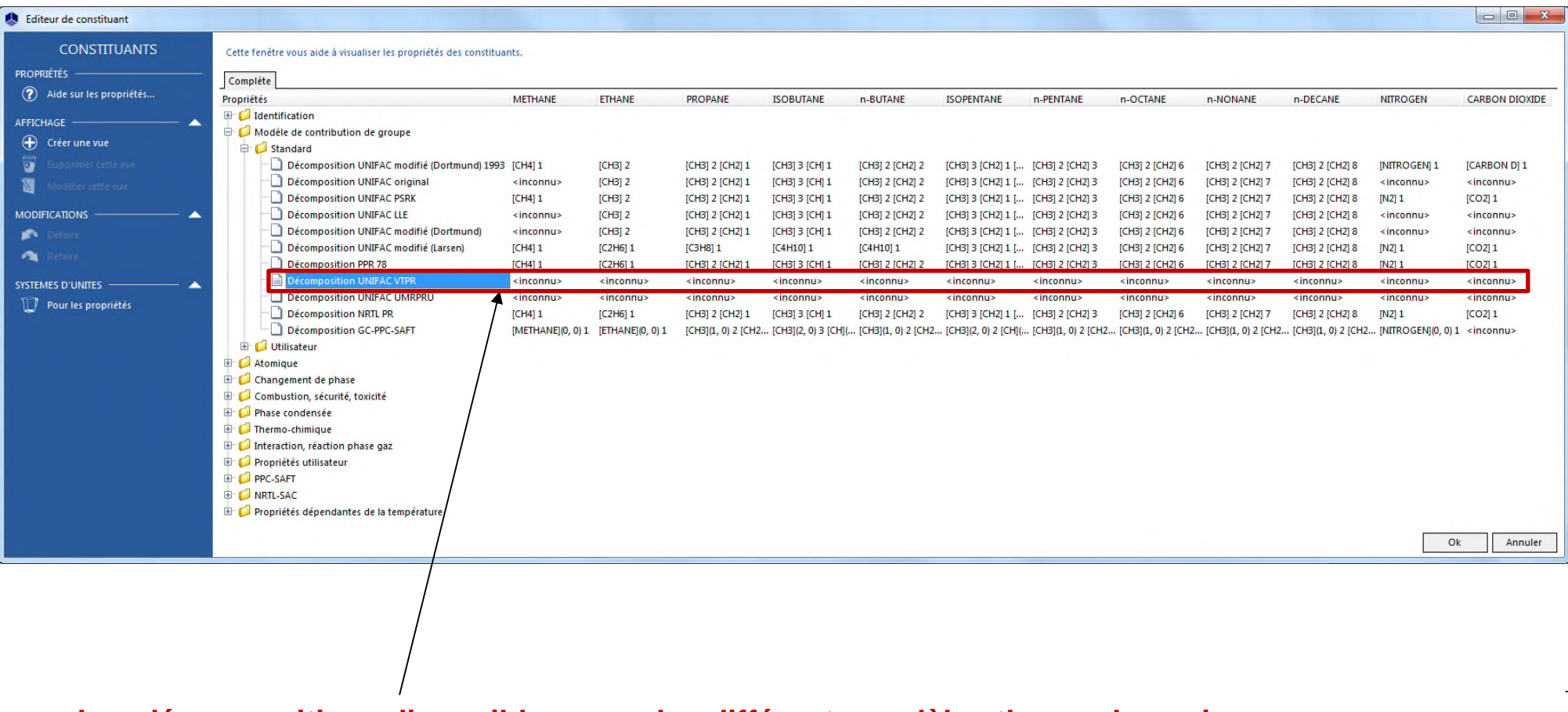

**Les décompositions disponibles, pour les différents modèles thermodynamiques, sont présentées dans l'onglet «***Modèle de contribution de groupe* **». Dans cet exemple, les décompositions du modèle UNIFAC VTPR sont manquantes pour tous les constituants (marquées comme «** *inconnu* **»).**

4

# **Etape 2 : Ajoutez les informations**

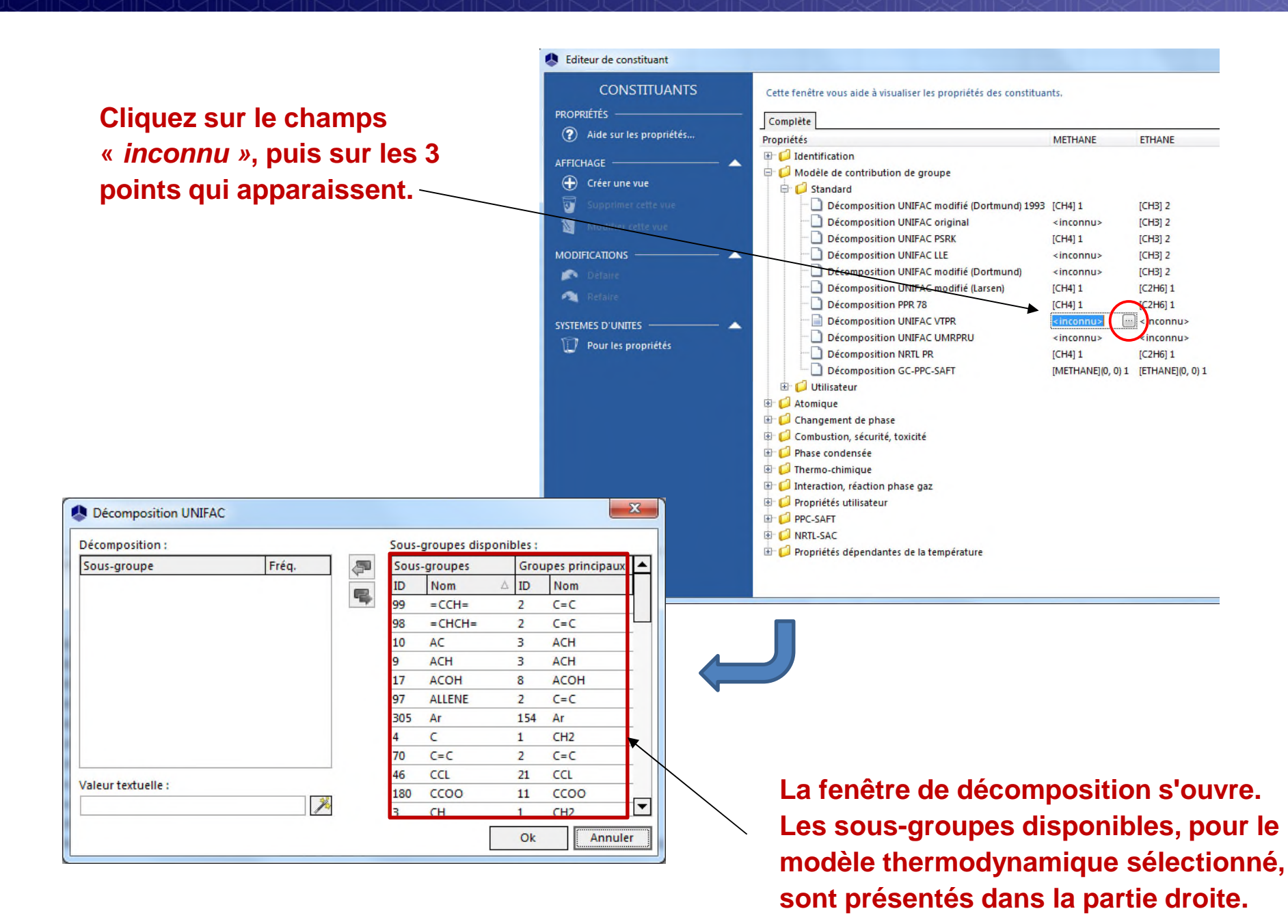

# **Etape 2 : Ajoutez les informations**

#### **2 méthodes sont possibles pour obtenir la décomposition d'un constituant :**

#### **Méthode manuelle** :

Double-cliquez sur les différents sousgroupes correspondant à la structure chimique du constituant.

Les sous-groupes sélectionnés, ainsi que leur fréquence dans la molécule, sont affichés dans la partie gauche de la fenêtre.

#### **Méthode automatique** :

Cliquez sur l'icone représentant une baguette magique. Dans ce cas Simulis décompose automatiquement la molécule à partir du SMILES.

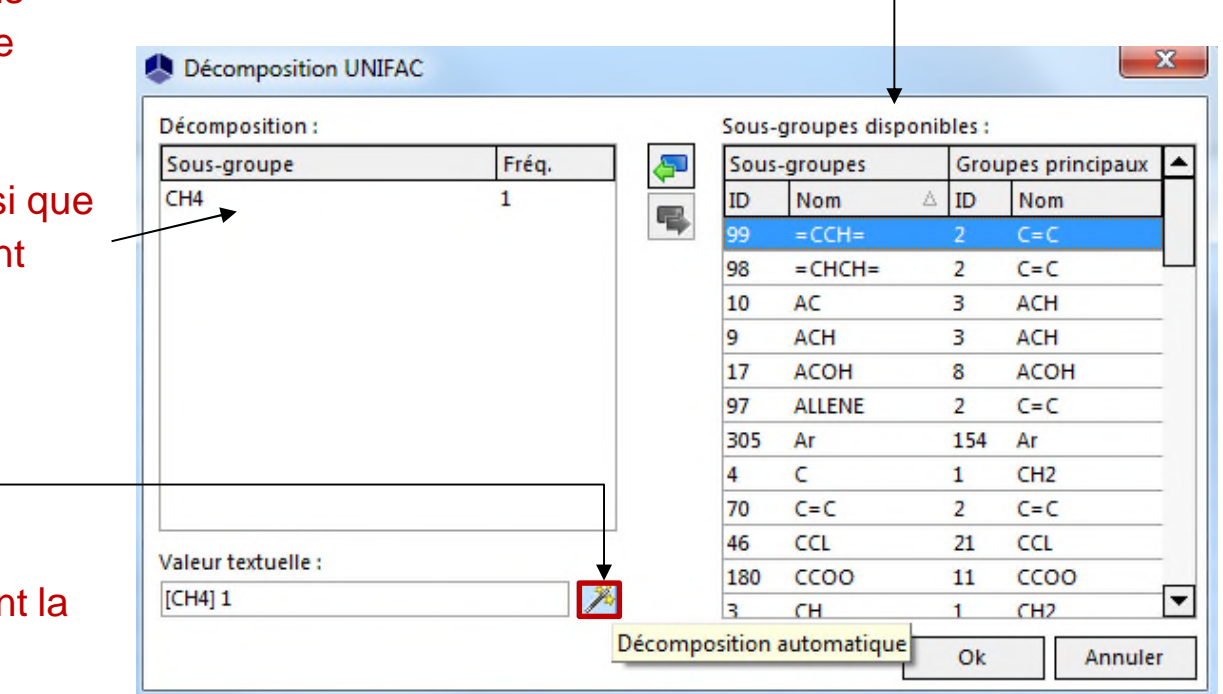

**La méthode automatique fonctionne à condition que le SMILES du constituant ait été renseigné et que les sous-groupes impliqués soient disponibles pour le modèle choisi.**

### <sup>7</sup> **Etape 3 : Achevez l'opération et validez**

#### **Répétez l'opération jusqu'à ce que l'ensemble des champs du modèle soit renseigné.**

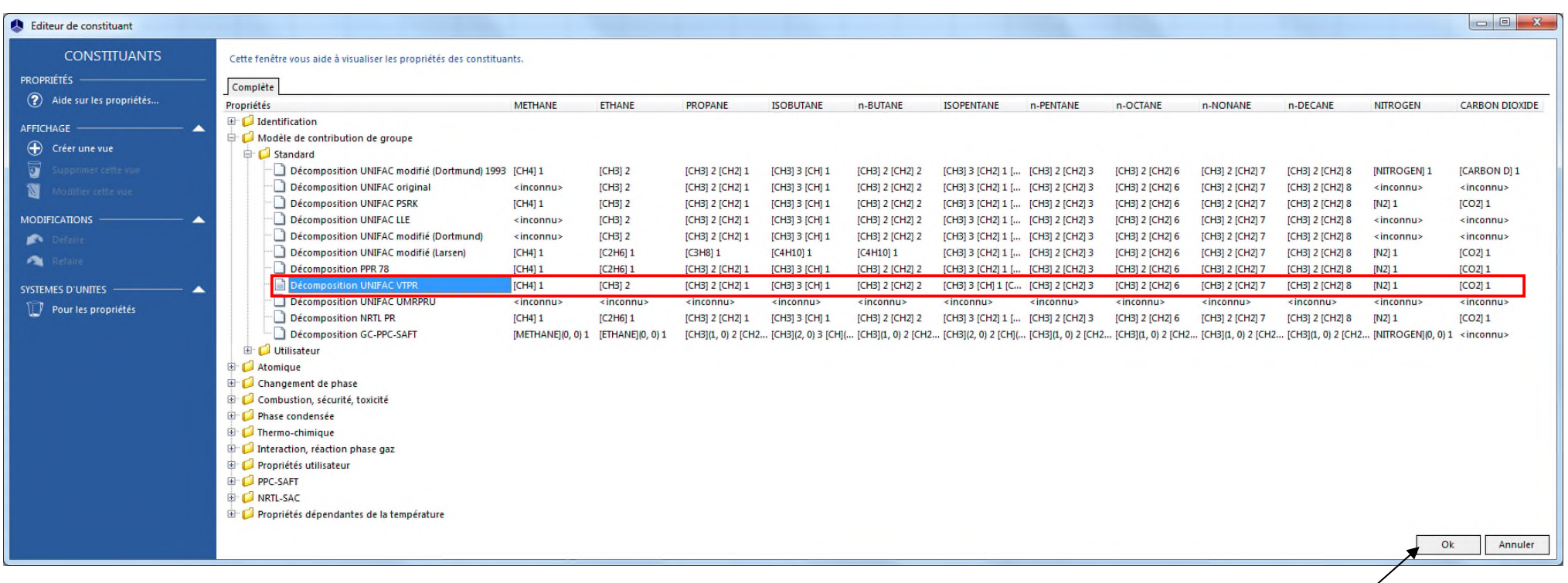

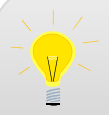

**Afin d'utiliser un modèle de contribution de groupe, il est nécessaire que la décomposition de tous les constituants soit renseignée pour ce modèle.**

**Cliquez sur «** *OK* **» pour valider. Vous pouvez maintenant utiliser le modèle thermodynamique UNIFAC VTPR pour ce mélange.**

### <sup>8</sup> **Etape 3 : Achevez l'opération et validez**

**Lorsque vous sélectionnez un modèle thermodynamique prédictif dans l'onglet «** *Modèle* **» , il est possible d'accéder aux paramètres des groupes et sous - groupes correspondant aux constituants présents dans le calculator.**

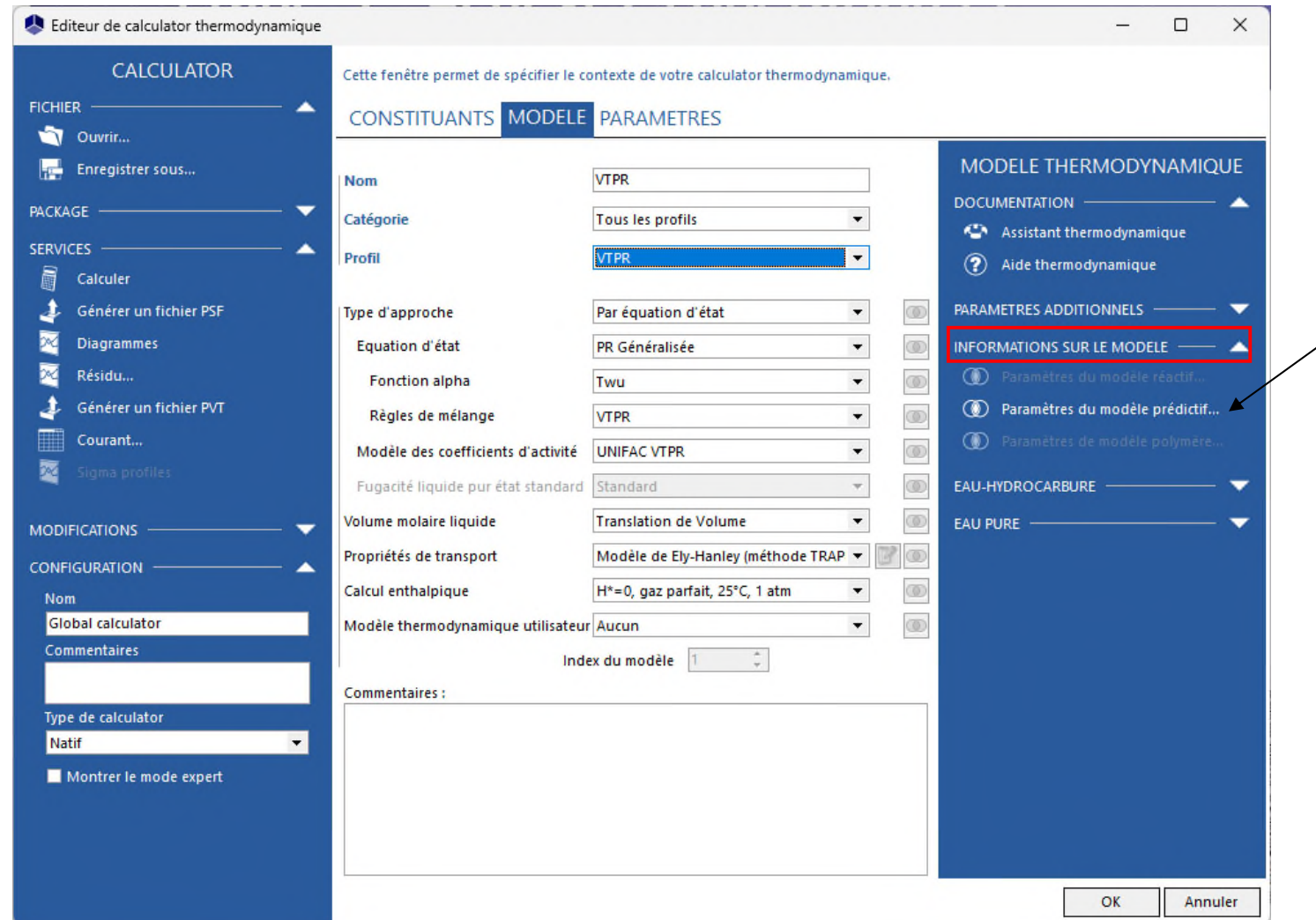

**Cliquez sur «** *Paramètres du modèle prédictif* **».**

### <sup>9</sup> **Etape 3 : Achevez l'opération et validez**

#### **Une fenêtre s'ouvre, affichant la décomposition obtenue avec le modèle prédictif sélectionné :**

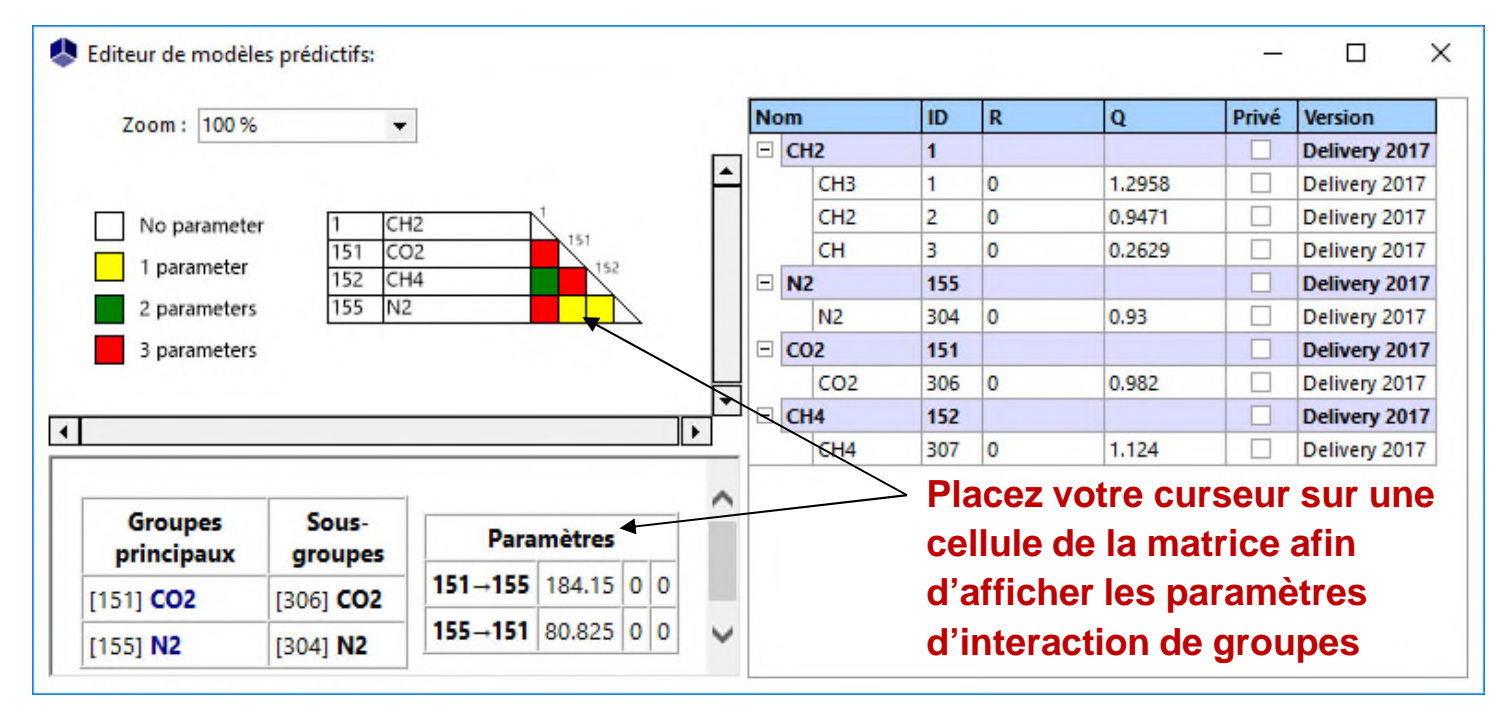

**Si la décomposition, pour le modèle sélectionné, n'a pas été renseignée pour l'ensemble des constituants, l'erreur suivante est affichée :**

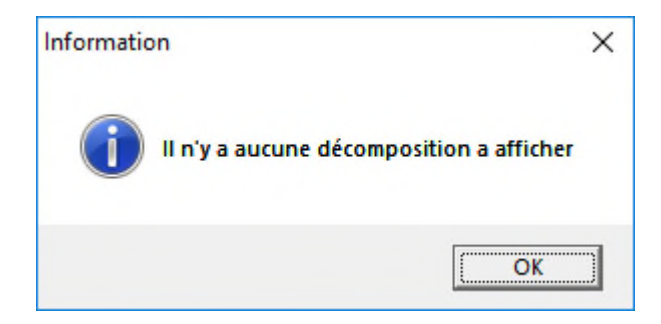

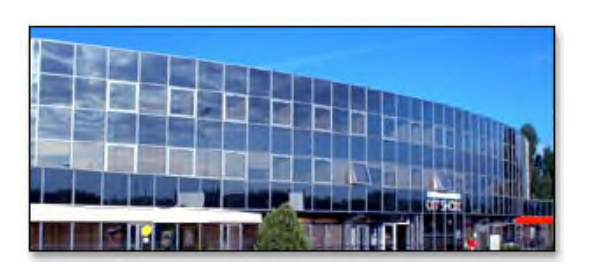

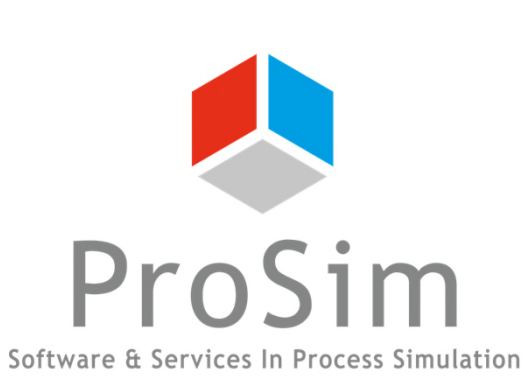

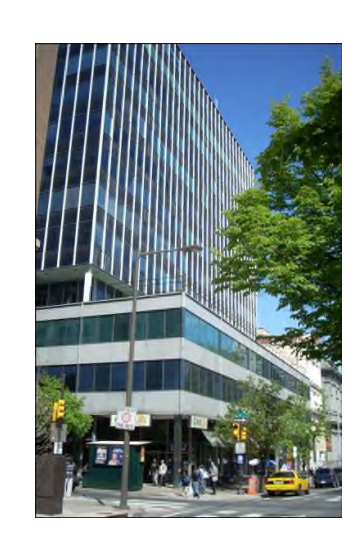

**ProSim SA** 51, rue Ampère Immeuble Stratège A F-31670 Labège France

 $\text{1}$ : +33 (0) 5 62 88 24 30

### **www.prosim.net**  $\bullet$ : +1 215 600 3759 info@prosim.net

**ProSim, Inc.** 325 Chestnut Street, Suite 800 Philadelphia, PA 19106 U.S.A.